# Instructie: 3D printen – Cura / Prusa i3

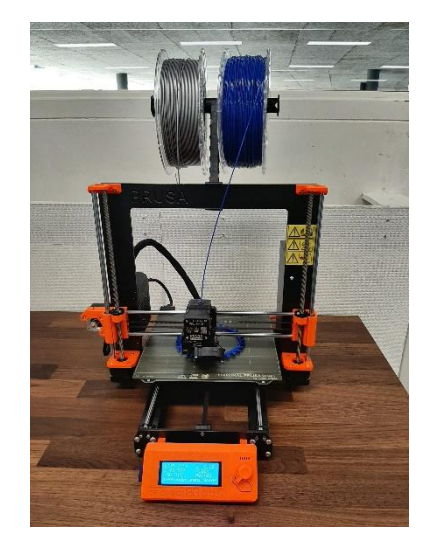

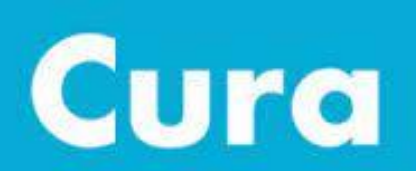

Powered by Ultimaker

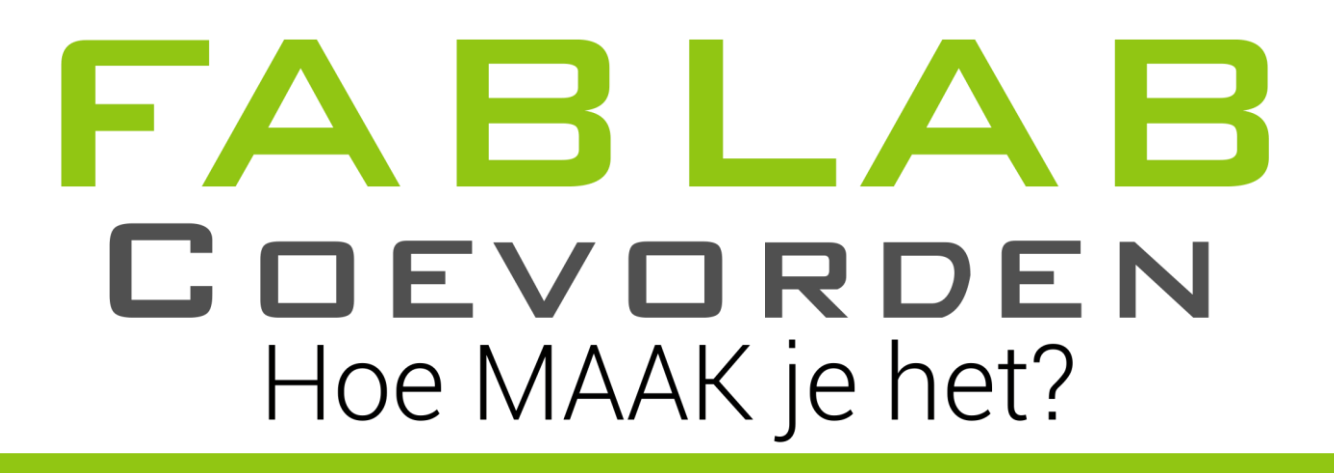

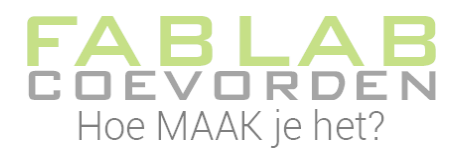

#### **Colofon – mei 2021 versie 1.0**

Wij willen graag dat alle kinderen en volwassenen toegang hebben tot de nieuwste technologische ontwikkelingen. Daarom organiseren wij diverse activiteiten voor jong en oud. Ook is er de gelegenheid om in het Fablab aan eigen projecten te werken. Bekijk **[www.fablabcoevorden.nl/](http://www.fablabcoevorden.nl/)agenda** voor al onze activiteiten.

Dit boekje heb je waarschijnlijk gekregen omdat je een activiteit bij ons hebt gedaan. We werken zoveel mogelijk met gratis software. Dus je kunt met hulp van dit boekje ook thuis aan de slag.

**Wij zijn voor het delen van kennis.** Daarom mag je dit boekje doorgeven, kopiëren, wat je maar wilt. Vermeld dan wel even waar je het materiaal vandaan hebt en wie de auteur is. Zonder toestemming van ons mag je het materiaal niet aanpassen.

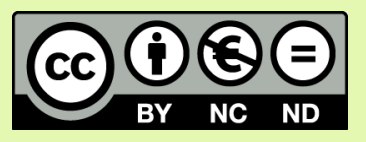

*Dit handboek valt onder de volgende creative commons licentie. Naamsvermelding-NietCommercieel-GeenAfgeleideWerken 4.0 Internationaal (CC BY-NC-ND 4.0)*

Wij zouden het leuk vinden als je ons vertelt waarvoor je het materiaal hebt gebruikt. Dit kun je doen door een mailtje te sturen naar **[welkom@fablabcoevorden.nl](mailto:welkom@fablabcoevorden.nl)** .

De auteur van dit handboek is Inka van der Velde – Duiker. Redactie: FabLab Coevorden.

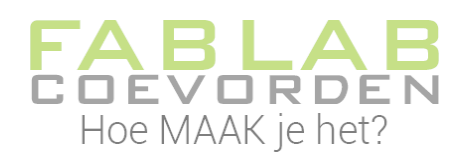

J

# Inhoud

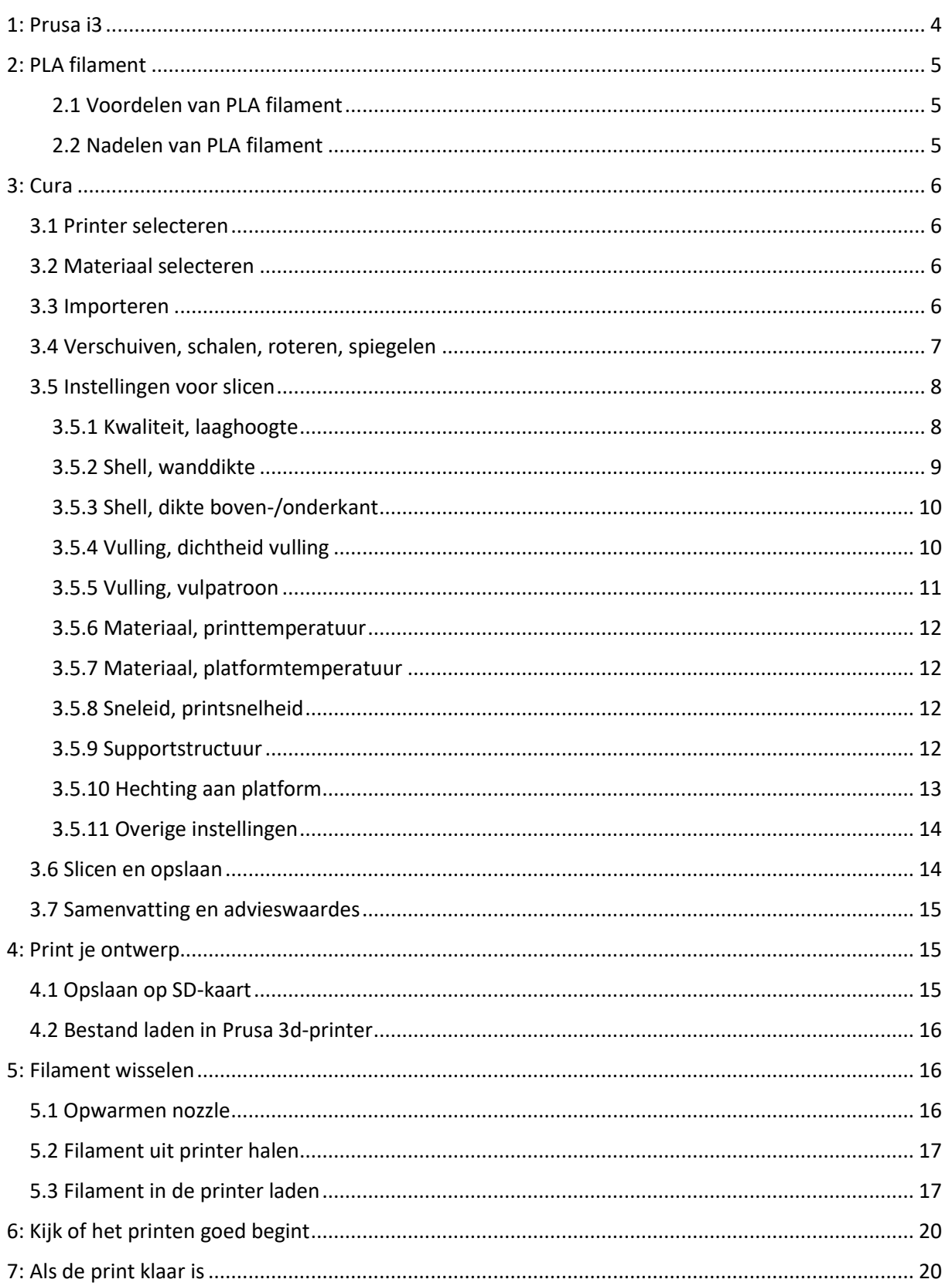

# <span id="page-3-0"></span>1: Prusa i3

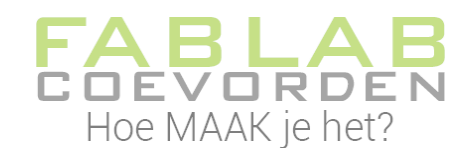

Met de Prusa i3 3D printer kun je met verschillende materialen 3D printen. In FabLab Coevorden hebben we ervoor gekozen om met de Prusa i3 alleen met PLA te printen. Wil je met andere materialen 3D printen (ABS, PETG, nylon, PVA), kies dan de Ultimaker S5 voor je 3D print. Voor de Ultimaker S5 is een aparte instructie beschikbaar.

Het werkveld van de Prusa i3 is 200 x 200 x 200 mm, de nozzlediameter is 0.4 mm en de filamentdikte is 1.75 mm. Grotere ontwerpen kun je printen met de Ultimaker S5; werkveld 330 x 240 x 300 mm.

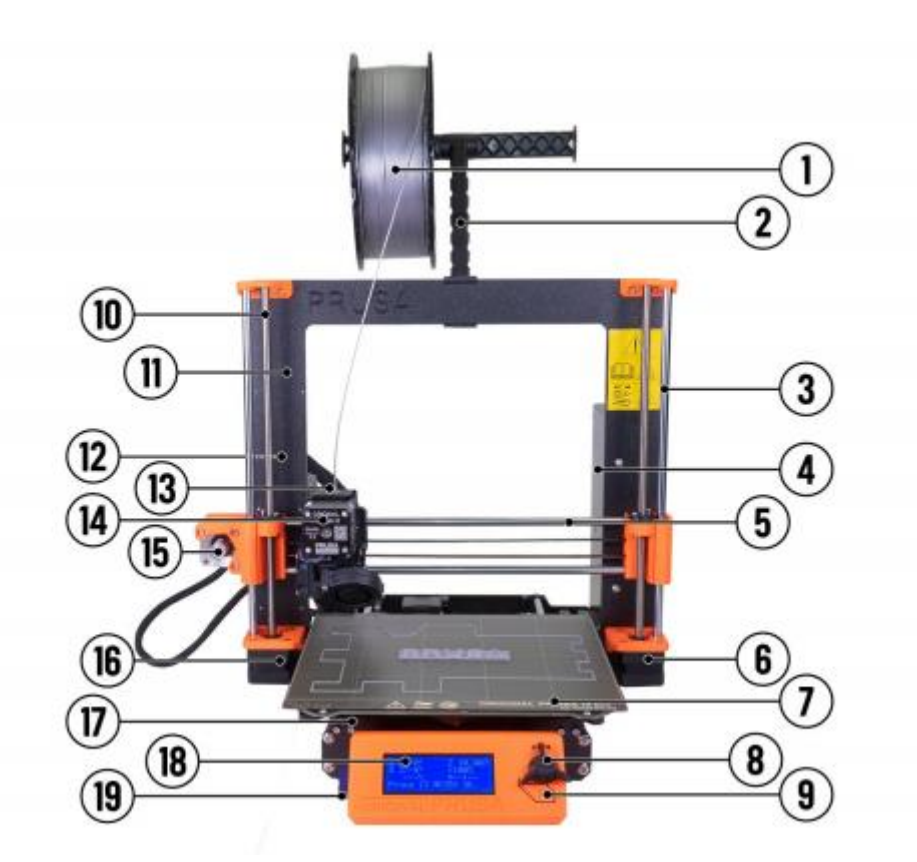

*Figuur 1: Prusa i3 MK3S+*

- 1: Filamentspoel
- 2: Spoelhouder
- 3: Z-as
- 4: Netvoeding
- 5: X-as
- 6: Z2 stappenmotor
- 7: Verwarmd bed met stalen magnetische plaat
- 8: LCD knop
- 9: Resetknop
- 10: Draadstang
- 11: Printerframe
- 12: USB-poort
- 13: Filamentinvoer
- 14: Extrude stappenmotor
- 15: X-stappenmotor
- 16: Z1 stappenmotor
- 17: Y-as
- 18: LCD paneel
- 19: SD kaartslot

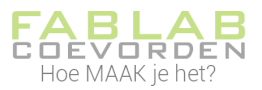

# <span id="page-4-0"></span>2: PLA filament

Met de Prusa i3 kun je in FabLab Coevorden alleen printen met PLA filament.

PLA filament is makkelijk in gebruik en daardoor een zeer populaire keuze onder 3D printer gebruikers. Ook zonder verwarmd print bed is PLA goed te printen. Doordat dit filament soepel door de extruder loopt, kun je hiermee strakkere lijnen printen dan bijvoorbeeld met ABS. Daarnaast kunnen er ook relatief hoge printsnelheden mee behaald worden.

Met de juiste (temperatuur) instellingen, kun je met PLA een waanzinnig resultaat behalen in alle dimensies. De optimale temperatuur ligt doorgaans tussen de 180°C en 230°C.

PLA is een afkorting voor PolyLactic Acid en is een duurzaam alternatief voor traditioneel plastic. Het wordt namelijk gemaakt van biologisch afbreekbare, hernieuwbare grondstoffen. PLA filament heeft van nature een transparante uitstraling. Toch is PLA beschikbaar in veel verschillende kleuren omdat het gekleurd kan worden met toegevoegde kleurstoffen.

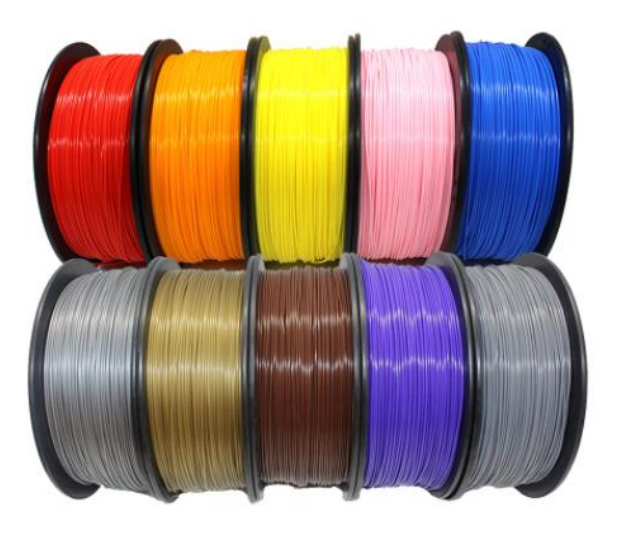

*Figuur 2: PLA filament*

# <span id="page-4-1"></span>2.1 Voordelen van PLA filament

- Geen vervelende lucht
- Makkelijk te modelleren
- Zo goed als geen problemen met kromtrekken (warping)
- Een verwarmd bed is niet per se nodig
- Vloeit makkelijk door de extruder
- Hecht aan diverse oppervlaktes

# <span id="page-4-2"></span>2.2 Nadelen van PLA filament

- Het trekt vocht aan uit de lucht waardoor het afbreekt
- Het is een hard materiaal en daardoor ook bros
- Middelmatige hitte bestendigheid (vanaf 55°C begint het zacht te worden)
- Minder goed toepasbaar in de buurt van warmtebronnen. (Tough PLA kan hier meer geschikt voor zijn)

Voordat je kunt 3D printen, moet je ontwerp omgezet worden naar een soort machinetaal (gcode). Dit kun je doen met het programma Cura.

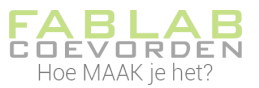

# <span id="page-5-0"></span>3: Cura

Cura is een gratis programma dat hoort bij de Ultimaker 3D printers. Het is echter ook te gebruiken voor andere 3D printers. Met Cura zet je je 3D ontwerp om in machinetaal (gcode). In deze gcode is o.a. opgeslagen: de printtemperatuur, de temperatuur van het verwamde printbed, de laaghoogte waarmee geprint wordt, de snelheid waarmee geprint wordt, hoe het model aan het printbed gehecht wordt etc. Het maken van de gcode wordt ook wel slicen genoemd: lagen maken. De 3D printer bouwt het model namelijk laagje voor laagje op.

In Cura kun je je ontwerp importeren. De meest gebruikelijke bestandsformaten voor 3D printen zijn .stl en .obj.

# <span id="page-5-1"></span>3.1 Printer selecteren

Als je Cura opstart zie je als het ware je printbed op het scherm. Kijk goed of de juiste printer is geselecteerd.

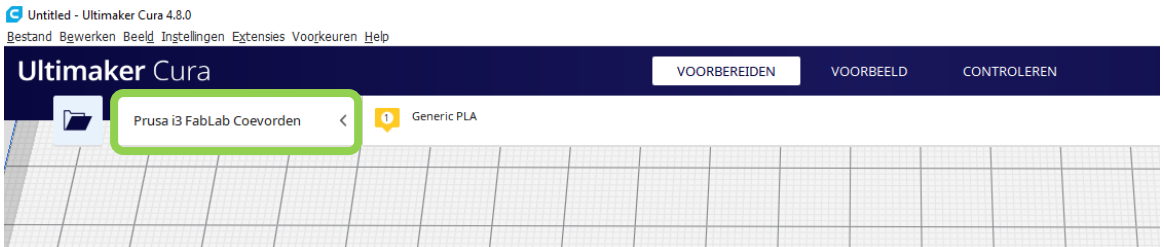

*Figuur 3: Cura printer selecteren*

Klik op het pijltje (<) om de Prusa i3 te selecteren (als dit nog niet gedaan is).

# <span id="page-5-2"></span>3.2 Materiaal selecteren

We printen op de Prusa i3 alleen met PLA. In Cura dien je aan te geven met welk materiaal je gaat printen. Klik op het keuzeknopje voor materiaal, zie figuur 4. Selecteer Generic PLA.

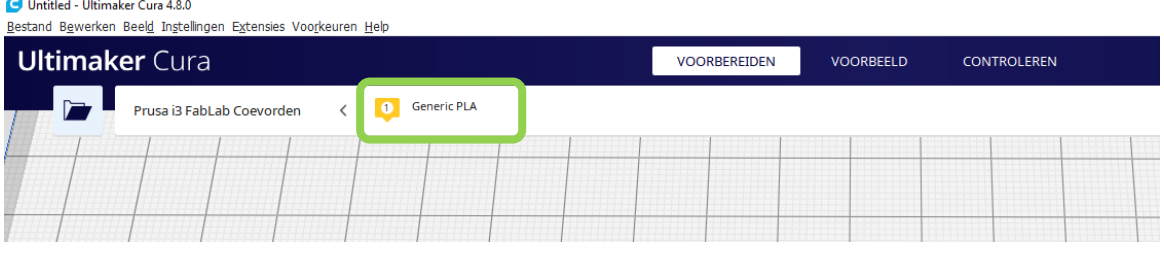

*Figuur 4: materiaalkeuze in Cura*

# <span id="page-5-3"></span>3.3 Importeren

Om je bestand te importeren klik je op het mapje linksboven in beeld. Je kunt op klikken op Bestand\Bestand(en) openen… of gebruik de sneltoets Ctrl+O.

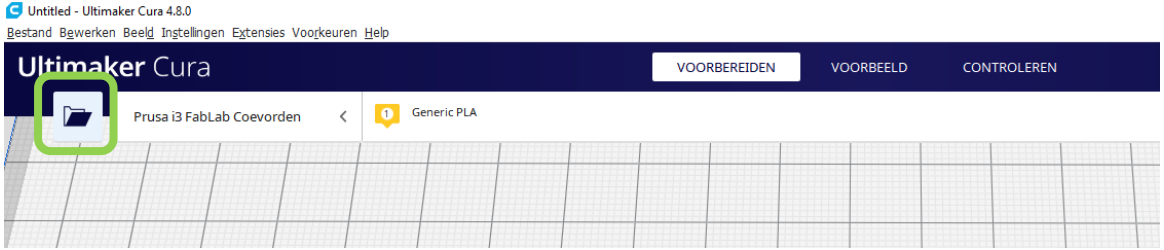

*Figuur 5: Cura bestand importeren*

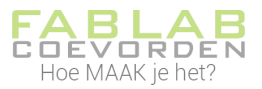

# Zoek je ontwerp en importeer dit. Je ziet daarna je ontwerp in beeld verschijnen.

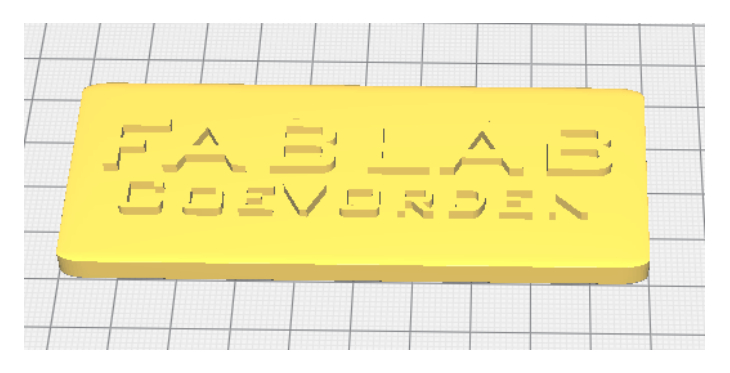

*Figuur 6: geopend bestand in Cura*

# <span id="page-6-0"></span>3.4 Verschuiven, schalen, roteren, spiegelen

Je kan nu enkele aanpassingen doen in je ontwerp. De meest gebruikte aanpassingen zijn verschuiven, schalen, roteren en spiegelen. Deze opties worden actief nadat je je ontwerp hebt geselecteerd door op je ontwerp te klikken. De opties staan links in je scherm.

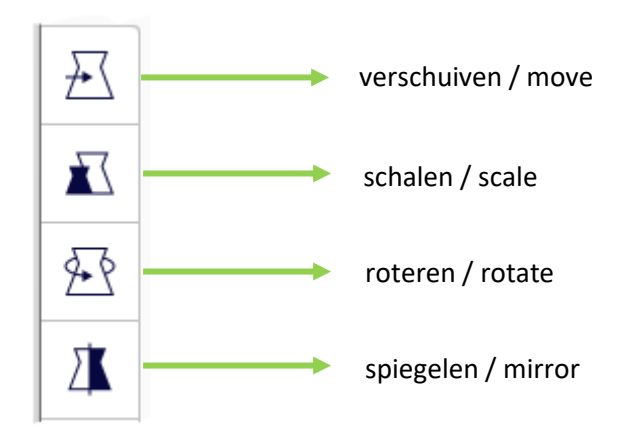

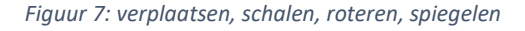

Nadat je je model hebt geselecteerd, zie je gekleurde pijlen. In die richting kun je je model bijvoorbeeld verschuiven.

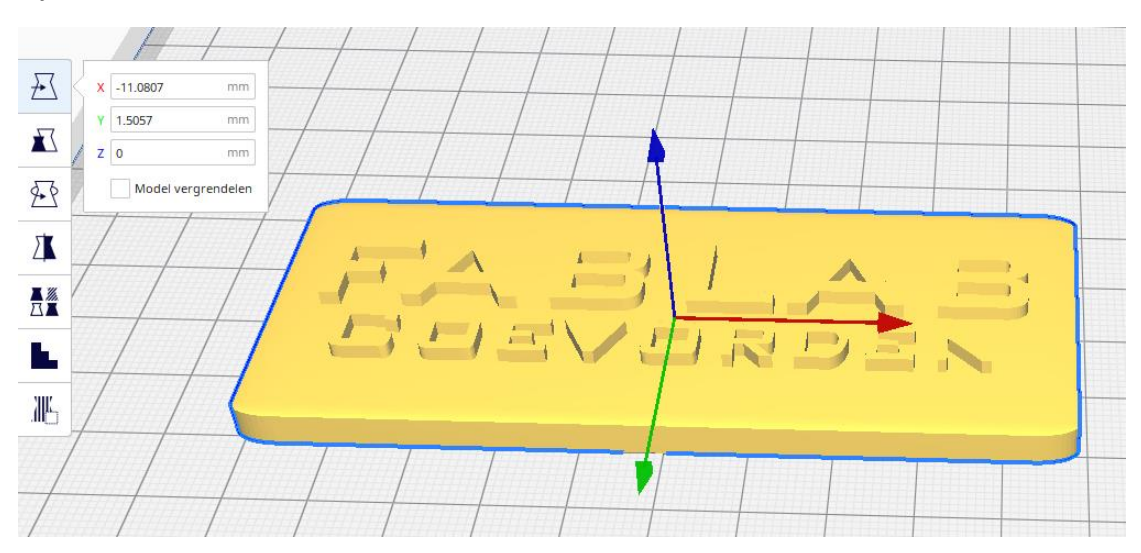

*Figuur 8: model verplaatsen*

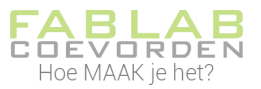

# <span id="page-7-0"></span>3.5 Instellingen voor slicen

Je hebt in Cura heel veel instellingen waarmee je je model kan gaan slicen. Deze instellingen hebben effect op de kwaliteit van de print, maar ook op de printtijd. In deze instructie lees je de meest gebruikte instellingen voor het printen met PLA filament. Je vindt het instellingenmenu aan de rechterzijde op je scherm.

Op de volgende pagina's lees je meer over deze instellingen. Het kan zijn dat Cura standaard niet alle instellingen laat zien. In dat geval kan je alleen die instellingen aanpassen die zichtbaar zijn.

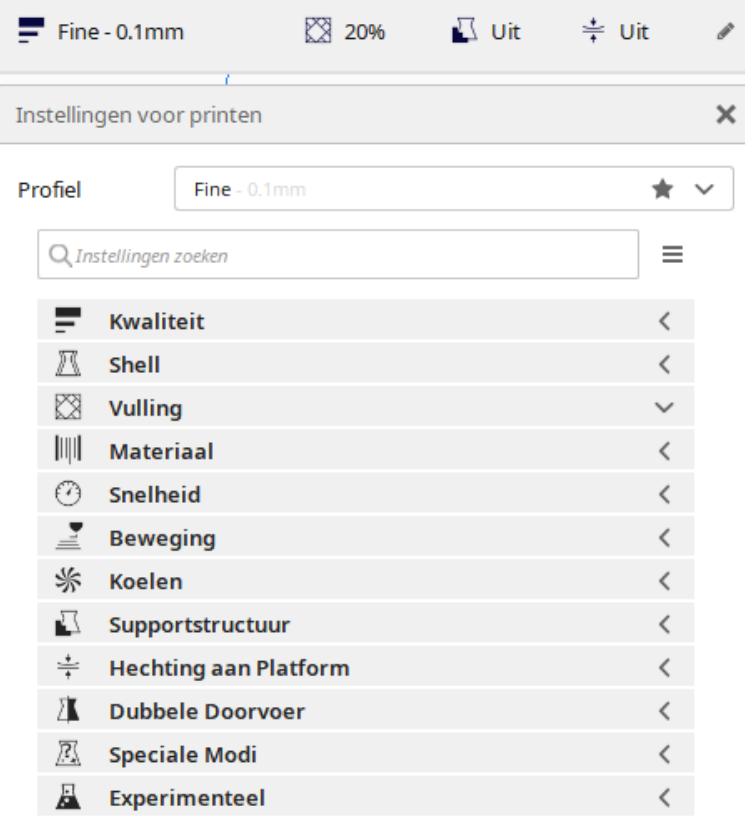

#### *Figuur 9: instellingen voor slicen*

# <span id="page-7-1"></span>3.5.1 Kwaliteit, laaghoogte

De laaghoogte (Layer Height) is de dikte van de laag die de printer neerlegt. De laaghoogte heeft veel invloed op de printtijd; hoe dunner de laag hoe langer het duurt, maar ook hoe fijner de details.

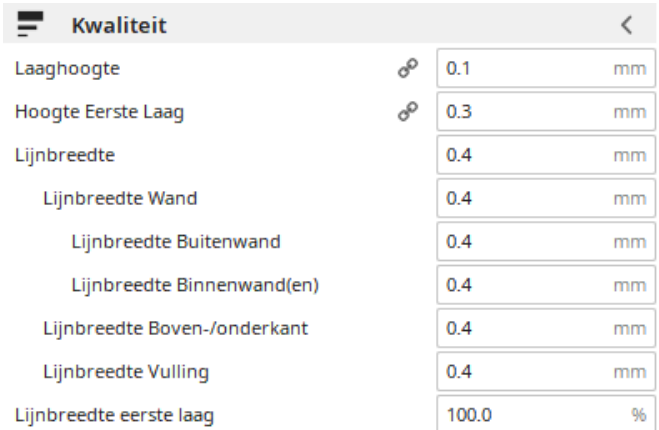

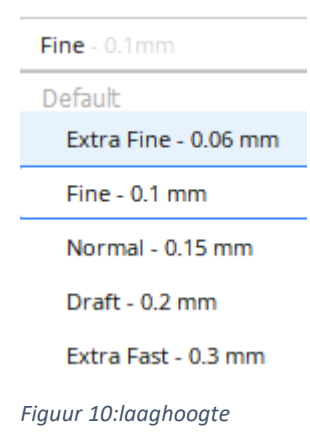

*Figuur 11: kwaliteitsinstellingen*

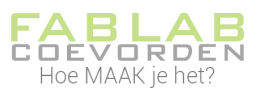

Meestal kies je voor erg gedetailleerde prints een laaghoogte van 0.1 mm. Voor wat grotere ontwerpen, die langer duren om te printen wordt vaak 0.3 mm gekozen.

Voor meer uitleg over de verschillende instellingen kun je met je muis op een instelling gaan staan. Er komt dan een schermpje waarin je de uitleg vindt, maar ook op waarop het aanpassen van de waarde invloed heeft.

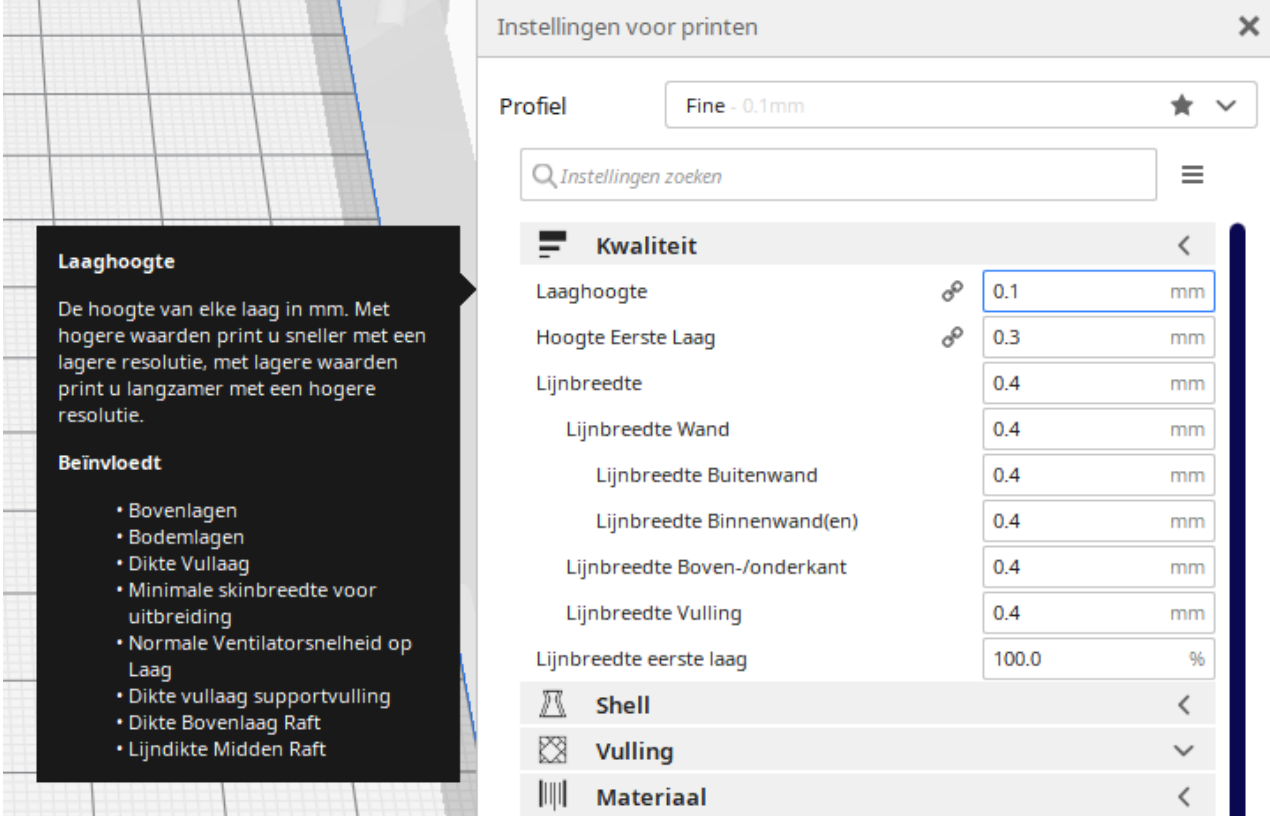

*Figuur 12: uitgebreide uitleg van de instellingen*

#### <span id="page-8-0"></span>3.5.2 Shell, wanddikte

De shell is de wanddikte van je model. Deze waarde is altijd een meervoud van de grootte van de

nozzle (printkop). In het FabLab heeft de Prusa een standaard nozzle van 0,4 mm. Als wanddikte zou je dus bijvoorbeeld 0,8 mm kunnen kiezen.

Een dikkere wand kan wat meer stevigheid geven.

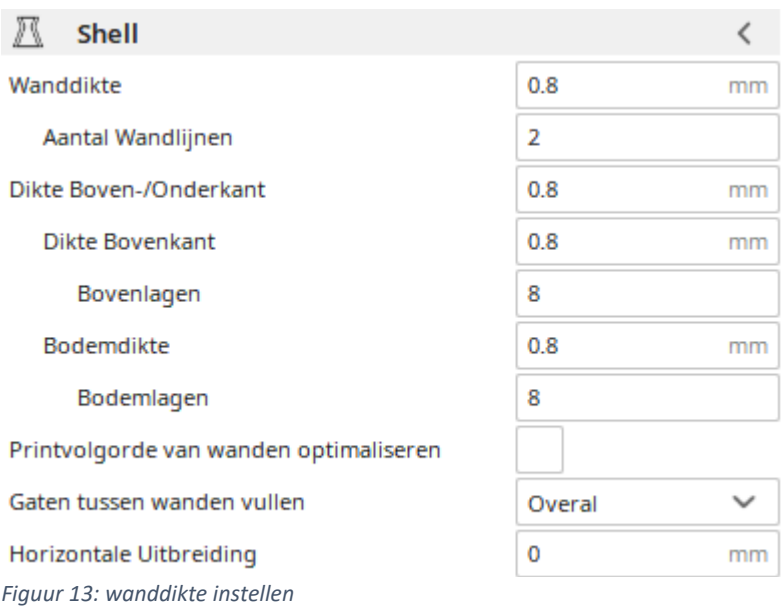

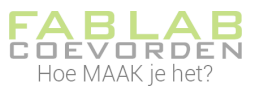

# <span id="page-9-0"></span>3.5.3 Shell, dikte boven-/onderkant

De dikte van de boven-/onderkant is de dikte van de wand aan de boven- en onderkant van het model en wordt opgebouwd uit de dikte van lagen (laaghoogte); het is een veelvoud van de laaghoogte. Wanneer de laaghoogte dus op 0,1 mm staat, kan de dikte boven-/onderkant 0,8 mm zijn. De printer zal dan de eerste 8 en de laatste 8 lagen massief (100%) printen.

 $\overline{\phantom{a}}$ 

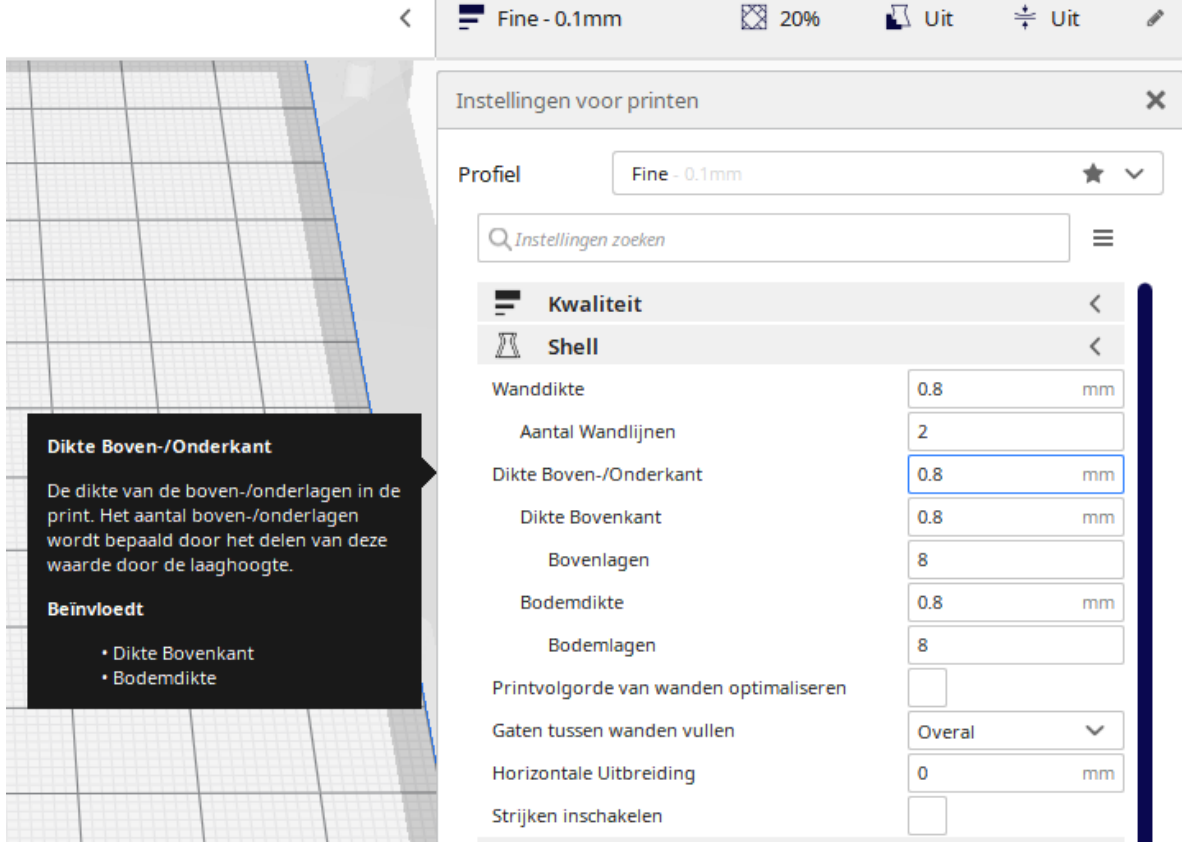

*Figuur 14: dikte boven-/onderkant*

# <span id="page-9-1"></span>3.5.4 Vulling, dichtheid vulling

Met de dichtheid vulling kun je instellen hoe massief een model wordt. 100% is geheel massief. 0% is helemaal hol. Met 3D printen maak je modellen bijna nooit massief, omdat massief printen niet duurzaam is; je gebruikt veel materiaal en het printen duurt erg lang.

Het is gebruikelijk om een dichtheid van 20% te kiezen. Er zijn uitzonderingen wanneer het model bijvoorbeeld veel krachten moet verdragen. Ook bij het printen van een vaas of hele kleine voorwerpen is het aan te raden om juist massief te printen.

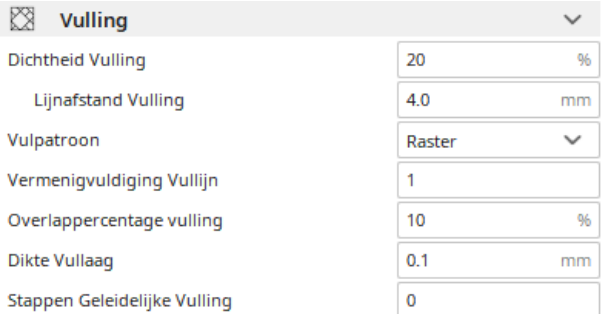

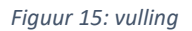

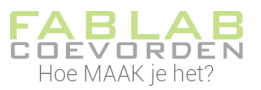

# <span id="page-10-0"></span>3.5.5 Vulling, vulpatroon

Bij vulpatroon kan je een patroon kiezen voor het vullen van je model. Je kunt bijvoorbeeld aangeven dat tijdens het vullen van je model de lijnen een raster vormen. Sommige patronen zijn flexibel of verbruiken minder materiaal.

Meestal kiezen we voor de vulling een raster.

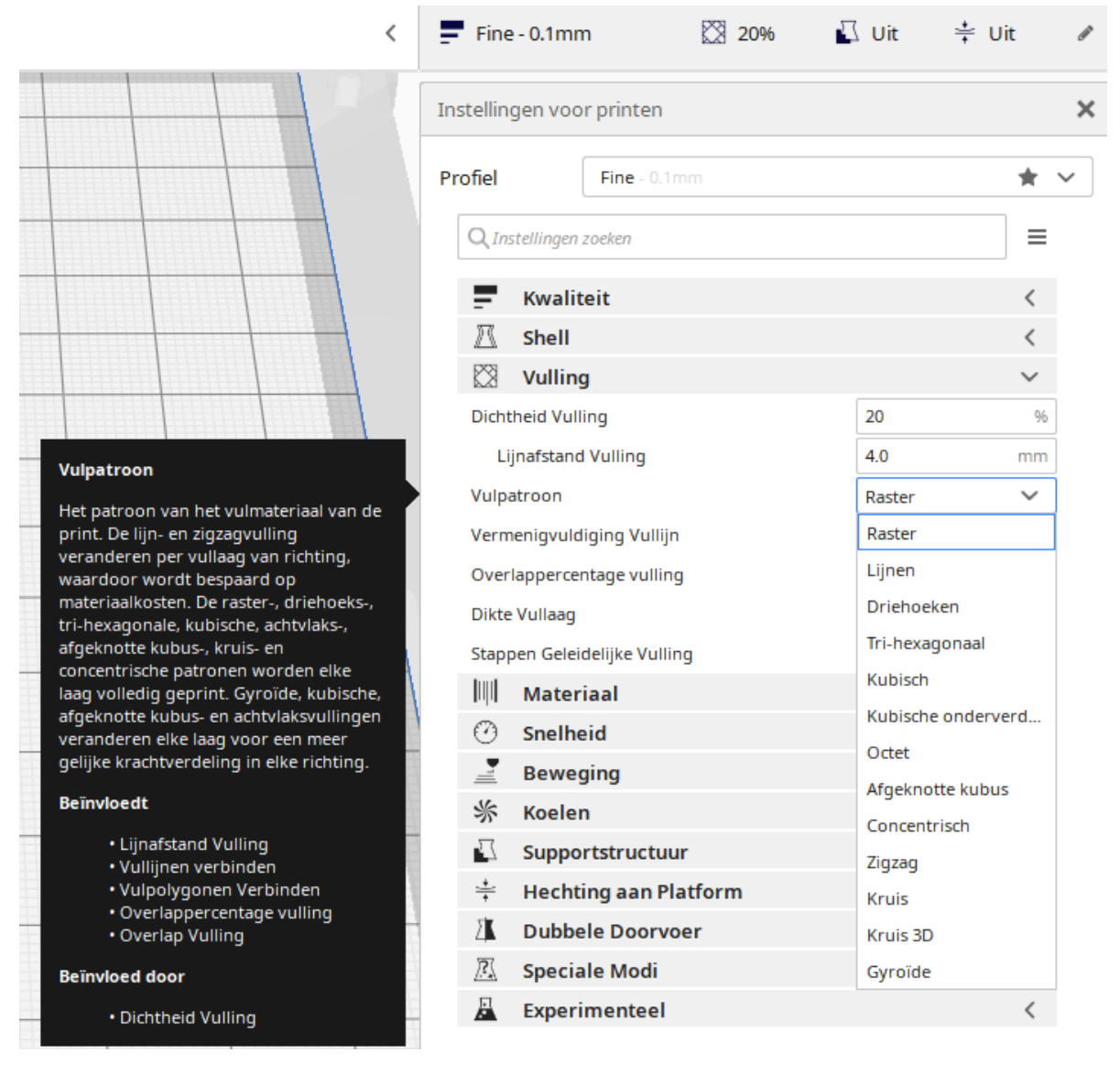

*Figuur 16: vulpatroon*

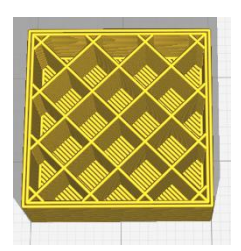

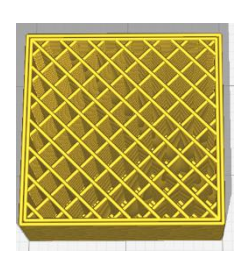

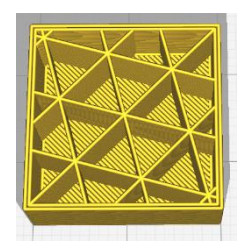

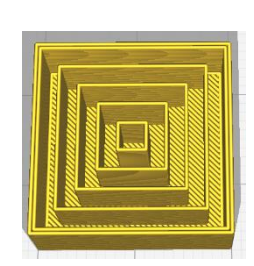

*Figuur 17: raster Figuur 18: lijnen Figuur 19: driehoeken Figuur 20: Concentrisch*

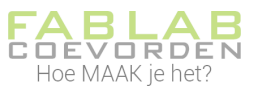

# <span id="page-11-0"></span>3.5.6 Materiaal, printtemperatuur

Je kunt de temperatuur waarmee je print zelf instellen. Je stelt dan in hoe warm de nozzle wordt. Voor PLA gebruiken we bij de Prusa meestal 215 °C. Bij andere filamentsoorten kan dit hoger of lager zijn. De fabrikant van het filament geeft aan wat de optimale printtemperatuur is.

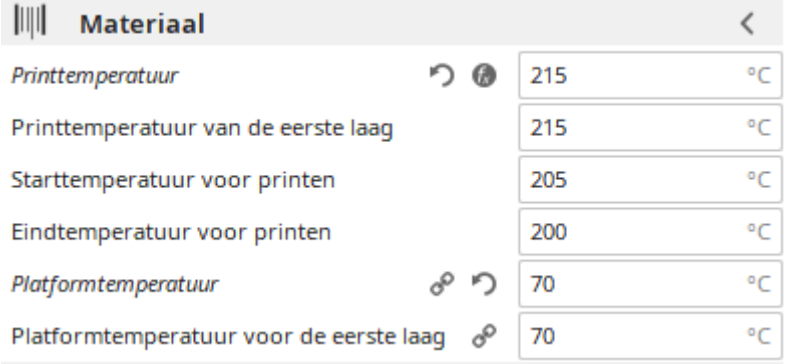

#### *Figuur 21: printtemperatuur*

# <span id="page-11-1"></span>3.5.7 Materiaal, platformtemperatuur

Hiermee stel je de temperatuur in van het printbed (of platform). Normaal is dit 70 °C, maar bij speciale filamenten kan dit hoger zijn.

# <span id="page-11-2"></span>3.5.8 Sneleid, printsnelheid

Hier kun je de printsnelheid instellen. De snelheid heeft veel invloed op de kwaliteit. Wanneer de printer langzaam print, kan een veel hogere nauwkeurigheid bereikt worden; de lagen worden immers netter leergelegd. Voor PLA kun je met 100 mm/s met de Prusa goed printen.

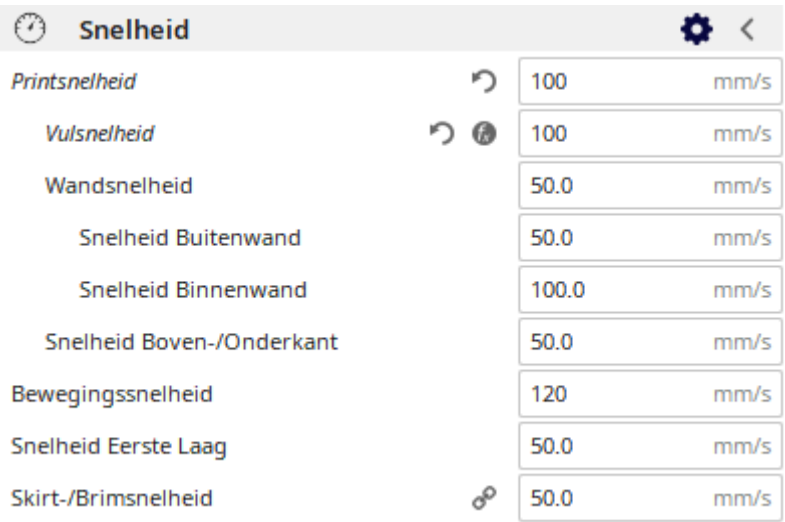

#### *Figuur 22: printsnelheid*

# <span id="page-11-3"></span>3.5.9 Supportstructuur

Een 3D printer kan niet in de lucht printen. Daarom moet bij overhangende delen in je ontwerp constructiemateriaal mee geprint worden, een soort steiger. Supportmateriaal kan een model erg lelijk maken. Je zult het nog moeten verwijderen en wellicht moet je daarna je model nog opschuren. Daarom is het verstandig altijd te kiezen voor zo min mogelijk support materiaal.

Ook bij je supportstructuur kun je een patroon kiezen, net zoals bij vulling (zie Vulling, vulpatroon).

#### Instructie: 3D printen - Cura / Prusa i3

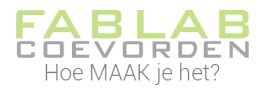

|                                                                                  | Supportstructuur                        |    |                 |                        |
|----------------------------------------------------------------------------------|-----------------------------------------|----|-----------------|------------------------|
|                                                                                  | Support genereren                       | cP |                 |                        |
| <b>Plaatsing Supportstructuur</b>                                                | Supportstructuur                        |    | 8               | $\check{ }$<br>Normaal |
| Past de plaatsing van de                                                         | Plaatsing Supportstructuur              |    | 8               | $\check{ }$<br>Overal  |
| supportstructuur aan. De plaatsing kan                                           | Overhanghoek Supportstructuur           |    | cP              | Platform Aanraken      |
| worden ingesteld op Platform aanraken<br>of Overal. Wanneer deze optie ingesteld | Patroon Supportstructuur                |    | o               | Overal                 |
| is op Overal, worden de<br>supportstructuren ook op het model                    | Dichtheid Supportstructuur              |    | o               | 15<br>96               |
|                                                                                  | Horizontale Uitzetting Supportstructuur |    | S               | $\Omega$<br>mm         |
|                                                                                  | Dikte vullaag supportvulling            |    | S               | 0.1<br>mm              |
| . Afstand van Onderkant<br>Supportstructuur                                      | Geleidelijke supportvulling traptreden  |    | $\delta^{\rho}$ | $\Omega$               |
|                                                                                  | Verbindingsstructuur Inschakelen        |    | oP              |                        |
|                                                                                  | Supportdak inschakelen                  |    | oP              |                        |
|                                                                                  | Supportvloer inschakelen                |    | o               |                        |

*Figuur 23: supportstructuur*

Voor de plaatsing van je supportmateriaal kun je kiezen uit *Platform Aanraken* (Touching buildplate) en Overal (Everywhere).

Platform aanraken: zorgt voor constructiemateriaal dat nodig is vanaf de bodem (platform).

Overal: zorgt ook voor constructiemateriaal binnen het model.

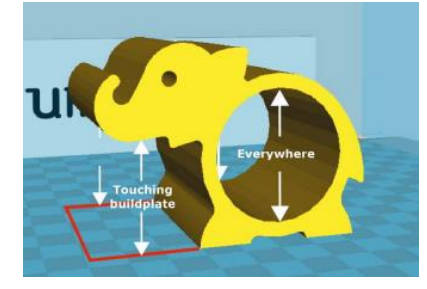

*Figuur 24: plaatsing supportstructuur*

#### <span id="page-12-0"></span>3.5.10 Hechting aan platform

Soms kan het handig zijn om een platform mee te printen. Het komt namelijk wel eens voor dat een model los van de bodem raakt. Hechting van de eerste printlaag is daarom erg belangrijk. Om de hechting te verbeteren kan een platform meegeprint worden. Dit kan vooral nodig zijn bij een hoog en smal model, want hoe hoger de print wordt, hoe meer deze gaat wiebelen en los kan raken van het printbed. Ook wanneer een model een klein raakoppervlak met de bodem heeft is het aan te raden een platform mee te printen.

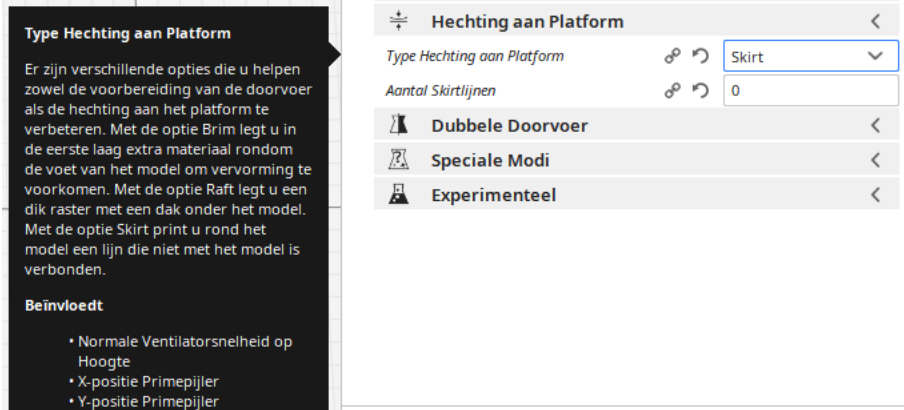

*Figuur 25: hechting aan platform*

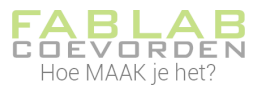

# Er zijn verschillende types te selecteren: Skirt, Brim, Raft en Geen.

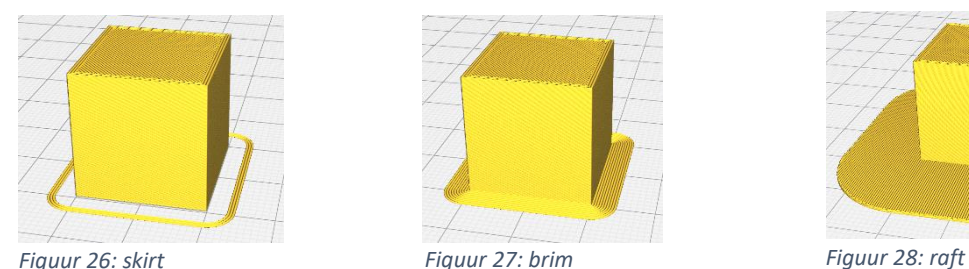

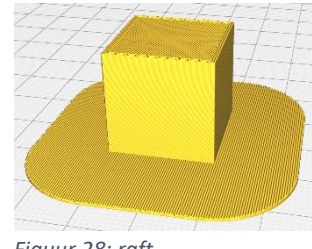

Skirt is een lijn geprint langs het model, maar zit niet aan het model vast. Voordeel hiervan is dan de nozzle goed wordt gevuld met filament; eventuele luchtbellen worden verwijderd.

Brim zorgt voor een dunne laag rondom het model die later gemakkelijk te verwijderen is. De dunne laag zit vast aan het model en zorgt ervoor dat het model goed hecht aan het printbed.

Raft maakt een platform waar het ontwerp op gaat liggen. Dit kan handig zijn al de onderkant van het model niet helemaal recht is en dus niet overal het printbed raakt. Een raft is ook gemakkelijk te verwijderen.

Wat ook handig kan zijn voor een betere hechting, is om voor het printen het platform in te sprayen met 3d-hechtlak. Dit is een soort lijmspray. Je model hecht daar dan beter aan.

# <span id="page-13-0"></span>3.5.11 Overige instellingen

De meest voorkomende instellingen in Cura zijn hierboven behandeld. Er kunnen nog veel meer parameters ingesteld worden. De instellingen houden verband met het model dat geprint moet worden. Voor het ene model zijn bepaalde instellingen beter dan voor het andere model. Dit vergt wat meer kennis en ervaring. Voor de meeste modellen kun je volstaan met de standaard instellingen of doe je een paar kleine aanpassingen die in de vorige paragrafen beschreven staan.

# <span id="page-13-1"></span>3.6 Slicen en opslaan

Wanneer je alle parameters in Cura hebt ingesteld, kun je het model gaan slicen. Klik hiervoor op de knop *Slicen* rechtsonder in beeld.

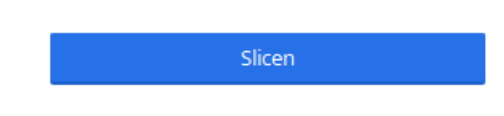

*Figuur 29: slicen*

Bij grote modellen kan het slicen best een tijdje duren.

Na het slicen zie je een venster met daarin de geschatte printduur, de hoeveelheid benodigd materiaal (in gewicht en in lengte) en als de kostprijs van het materiaal in Cura is ingevuld zie je ook de prijs van het materiaal.

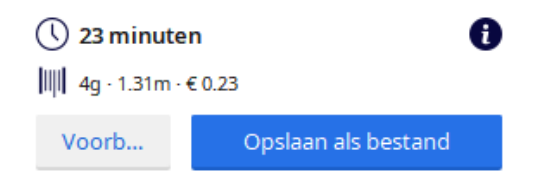

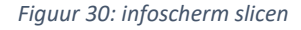

Je kan je bestand nu opslaan op een SD-kaart uit de Prusa 3D printer.

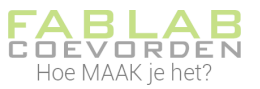

# <span id="page-14-0"></span>3.7 Samenvatting en advieswaardes

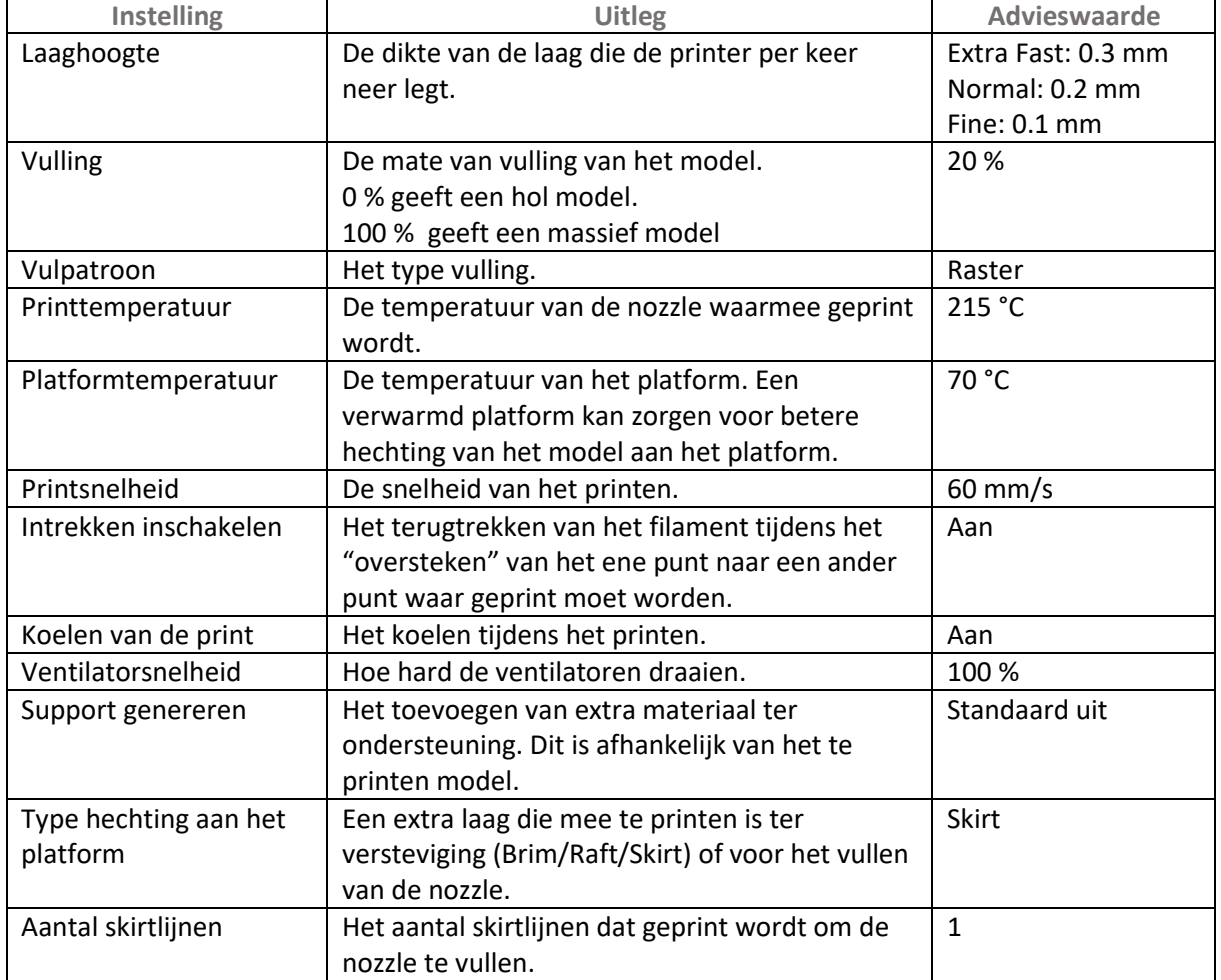

# <span id="page-14-1"></span>4: Print je ontwerp

Wanneer je Cura naar tevredenheid hebt ingesteld, ga je het bestand opslaan op een SD-kaart. Daarna kun je aan de slag met de 3d-printer.

# <span id="page-14-2"></span>4.1 Opslaan op SD-kaart

In de Prusa 3d-printer vind je de SD-kaart aan de linkerkant van het display. Je kan de SD-kaart uit de printer halen en de card-reader plaatsen. De card-reader vind je in een van de lades onder de 3dprinters.

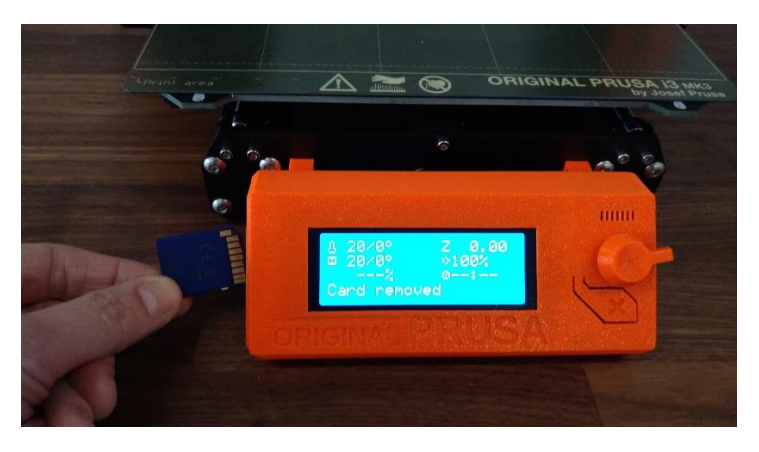

*Figuur 31: SD-kaart Prusa 3d-printer*

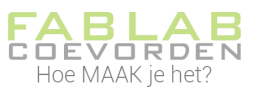

In Cura kun je je bestand opslaan op de SD-kaart. Dit kan pas nadat je klaar bent met slicen. Rechtsonder in beeld zie je dan een blauw venster met de optie "bestand opslaan". Klik hier op en sla je bestand op op de SD-kaart.

# <span id="page-15-0"></span>4.2 Bestand laden in Prusa 3d-printer

Als de Prusa 3d-printer al aan staan en de juiste kleur is geladen, dan kan je de SD-kaart in de printer duwen. Let op: de goudkleurige streepjes van de SD-kaart moeten naar je toe wijzen, zie afbeelding 31.

De printer zal nu naar je SD-kaart gaan en met de draaiknop kun je kiezen welk bestand je wilt printer. Draai aan de knop totdat je bij je bestand bent en druk dan op de draaiknop. Nu gaat de printer opwarmen en je model printen.

# <span id="page-15-1"></span>5: Filament wisselen

Het kan voorkomen dat de kleur van je keuze nog niet is ingeladen in de Prusa 3d-printer. Je zal dan het filament moeten vervangen.

Voor het vervangen van het filament, moet de nozzle eerst opgewarmd worden!

# Trek niet aan het filament!

Je kan het filament niet gewoon uit de printer trekken. Omdat de nozzle koud is, is het filament ook koud en zit het vast in de printer. Je zal eerst de nozzle moeten opwarmen.

# <span id="page-15-2"></span>5.1 Opwarmen nozzle

Op de nozzle op te warmen voordat je het filament kan vervangen, draai aan de draaiknop tot je bij "Preheat" bent. Druk nu op de draaiknop.

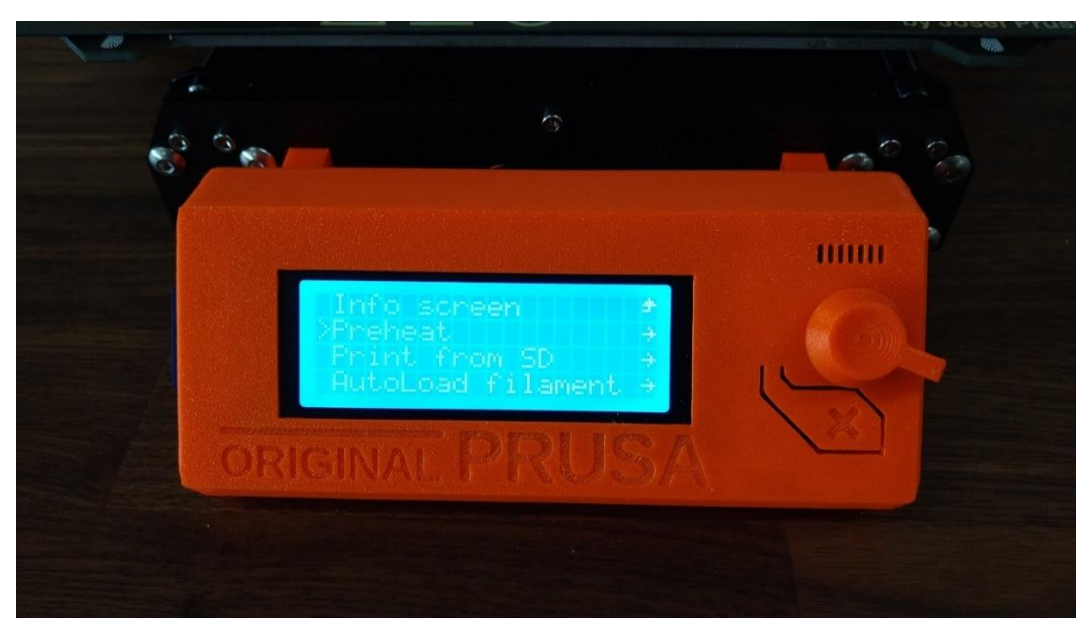

*Figuur 32: Preheat*

Je ziet nu verschillende opties voor verschillende materialen. In het Fablab gebruiken we alleen PLA in de Prusa 3d-printers. Kies daarom voor "PLA – 215/60". Ga er met de draaiknop heen en druk op de draaiknop. De nozzle zal nu opwarmen.

Na het opwarmen niet aan het filament trekken!

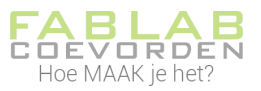

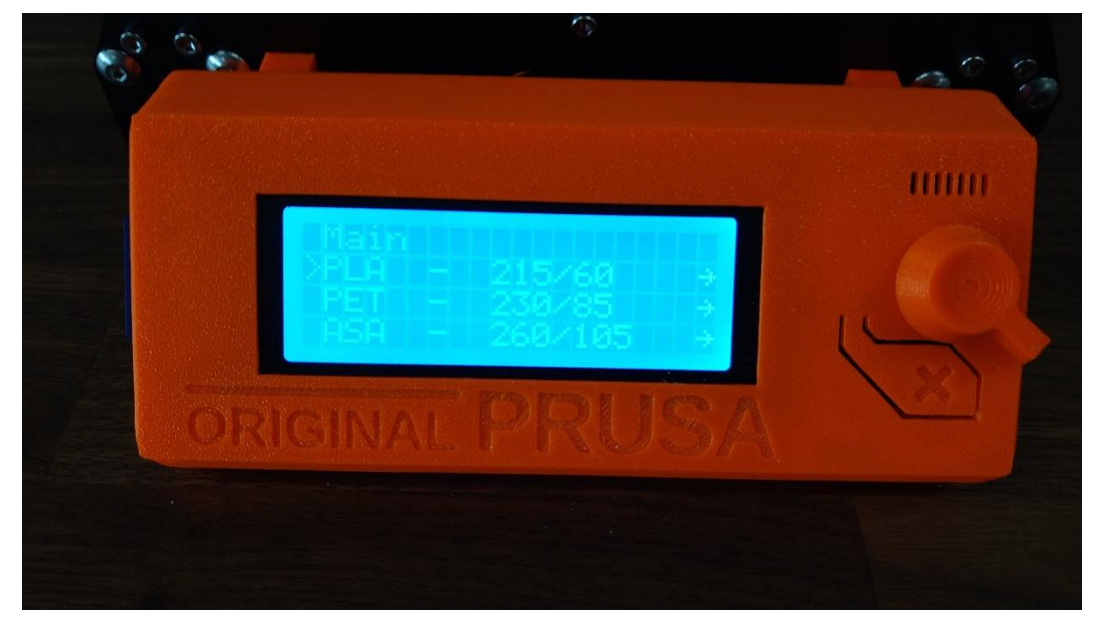

#### *Figuur 33: Preheat PLA*

# <span id="page-16-0"></span>5.2 Filament uit printer halen

# Trek nooit aan het filament!

Nadat je de nozzle hebt voorverwarmd (paragraaf 5.1), kun je het filament "unloaden" (verwijderen uit de printer). Ga hiervoor vanuit het hoofdmenu naar "Unload filament" en druk op de draaiknop.

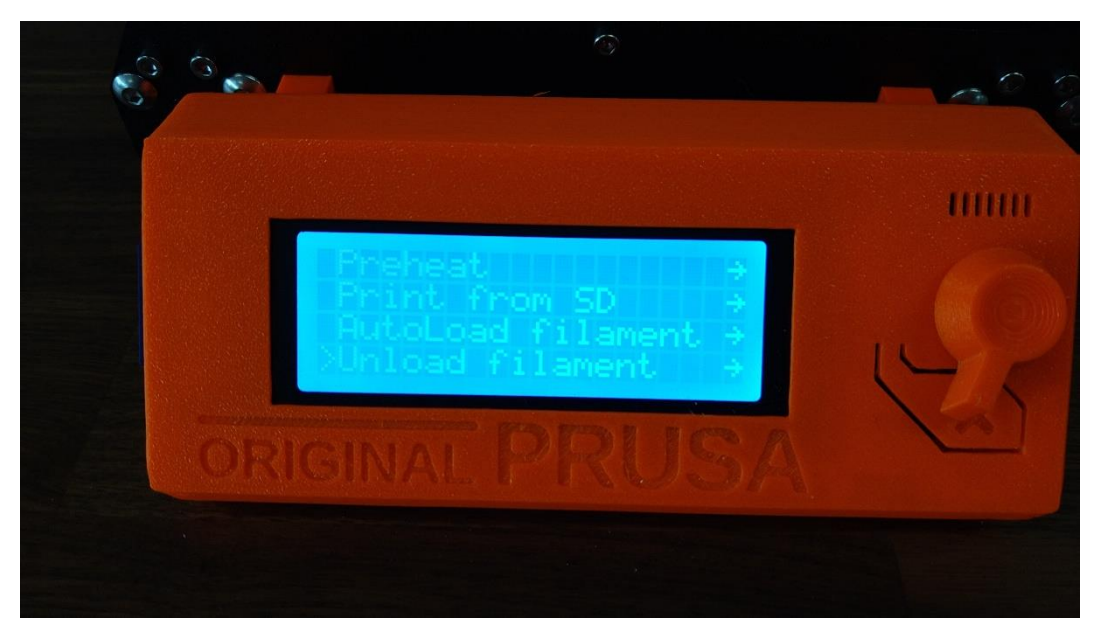

*Figuur 34: Unload filament*

Het filament gaat nu vanzelf uit de printer. Draai het netjes op de spoel.

# <span id="page-16-1"></span>5.3 Filament in de printer laden

Nadat je de nozzle hebt voorverwarmd (zie paragraaf 5.1), kun je het nieuwe filament in de printer laden. Ga hiervoor vanuit het hoofdmenu naar "Autoload filament".

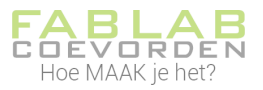

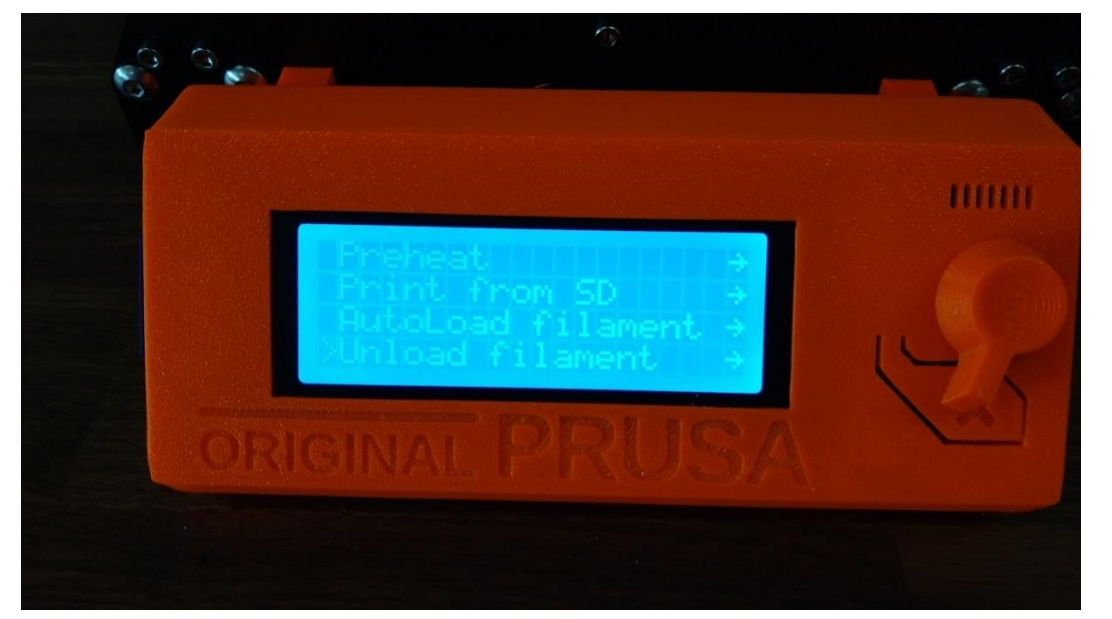

*Figuur 35: Autoload filament*

Je kan ook het nieuwe filament gewoon in de filamentinvoer doen.

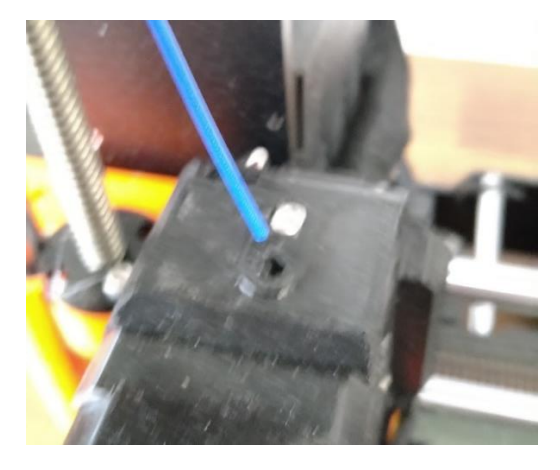

*Figuur 36: filamentinvoer*

Let op dat het uiteinde van het filament een recht uiteinde moet hebben. Knip daarvoor even een klein stukje van het filament af.

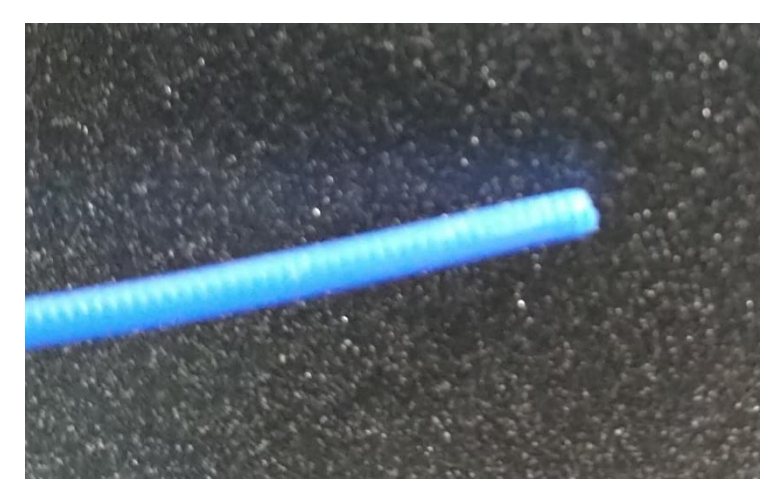

*Figuur 37: filament met recht uiteinde*

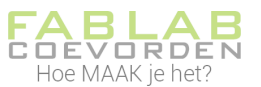

De filamentloader ziet het filament en zal het automatisch inladen. Uit de verwarmde nozzle zie je het filament verschijnen.

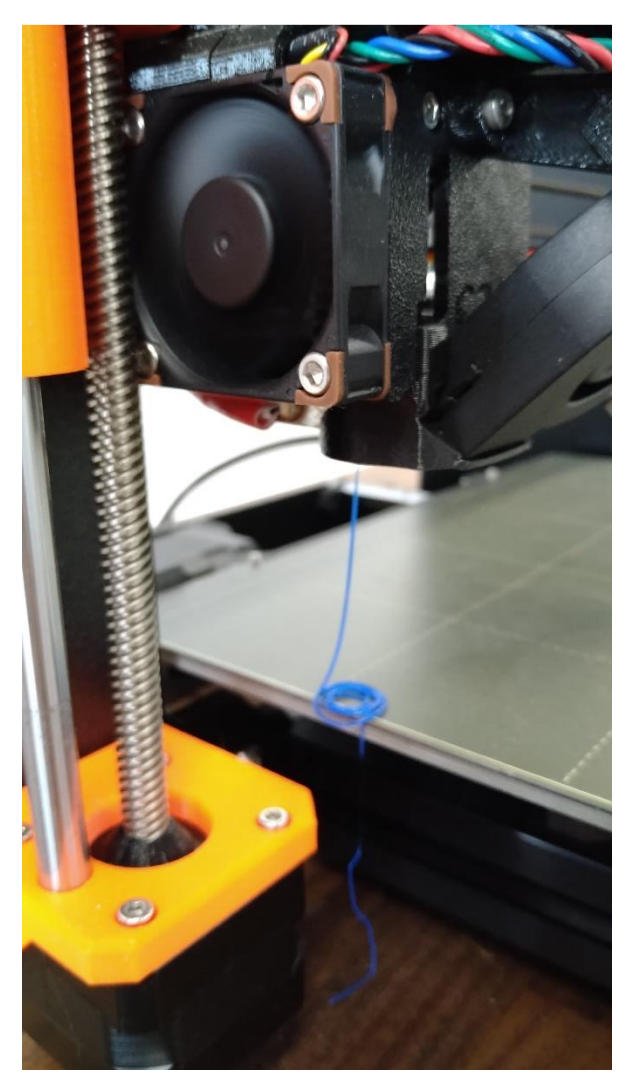

*Figuur 38: filament is geladen*

Nadat je filament is geladen, zie je in het display de vraag of het filament goed is geladen.

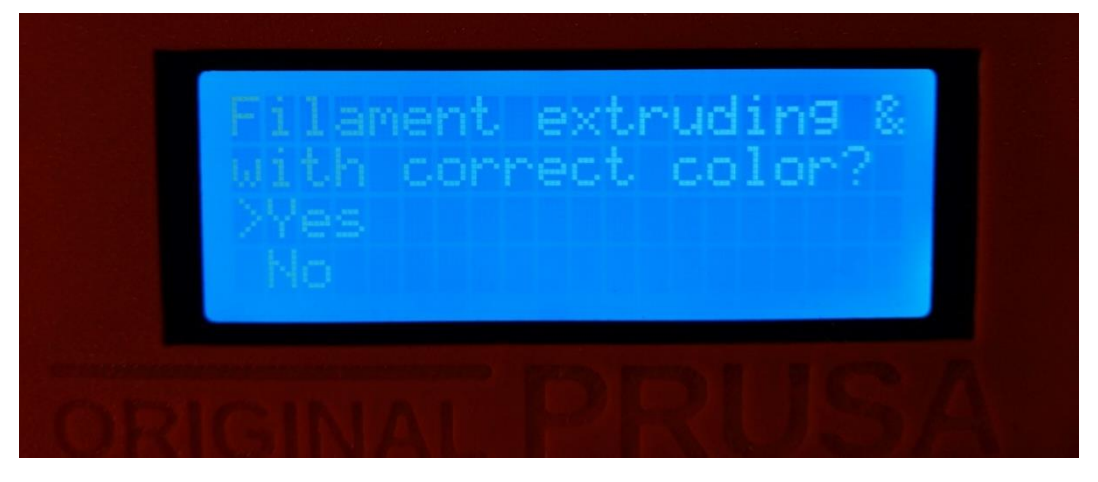

*Figuur 39: filament goed geladen?*

Als het filament goed is geladen, druk je op "Yes". Je kan nu met de nieuwe kleur printen.

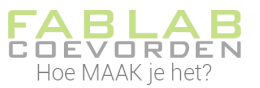

# <span id="page-19-0"></span>6: Kijk of het printen goed begint

De eerste laag van de print is erg belangrijk. Deze moet goed hechten aan het platform. Blijf daarom bij de printer totdat de eerste laag geprint is. Twijfel je of de eerste laag goed gaat? Vraag het dan aan een Fablab-coach.

# <span id="page-19-1"></span>7: Als de print klaar is

Als je print klaar is, zit het nog vast aan het platform. Wacht tot het platform voldoende is afgekoeld. De print zal dan vanzelf loskomen en dan kan je hem van het platform halen.

Zet na het printen de printer uit met behulp van de knop aan de achterkant (rechtsachter).